## Using Libby with a Kindle Fire Setup Quick Guide

Connect to Wi-Fi by going to your device's Settings.

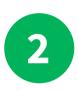

Allow your device to download an app. In your **Settings** go to Security and Privacy then toggle the switch **on** for "Allow from this source" or it may say "Apps from unknown sources" depending on the version of your device.

**Note:** We recommend turning this setting off after installing the Libby app. This will prevent you from accidentally downloading unsafe files in the future.

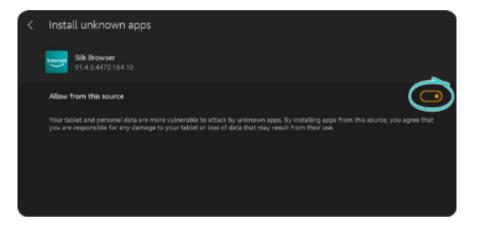

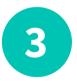

On your Fire tablet, open the **Silk Browser** and type in <u>http://www.overdrive.com/apps/libby/kindlefire</u> on the website click/touch the link to download.

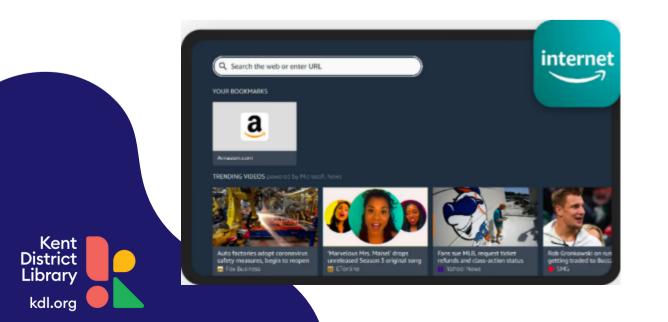

## Using Libby with a Kindle Fire Setup Quick Guide

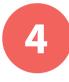

You may get warnings saying that the Silk browser needs more access on your device or that this kind of file should be avoided. We test our file to make sure it's safe, so you can safely dismiss these messages for our Libby APK.

Tap **OK, Allow**, or **Continue** to proceed. (*The wording of the warnings may vary.*)

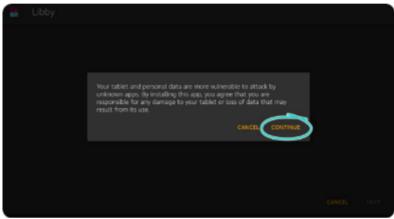

Once the file downloads, tap **Open.** 

(If you're unable to open the file from this prompt, locate the file in your downloads folder and tap to open.)

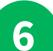

Kent District

Librarv

kdl.org

5

Tap the **back** button in the top-left corner, then tap **Install**.

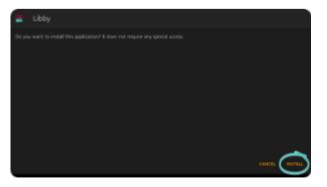

Once the app is finished installing, tap Open to start using Libby!